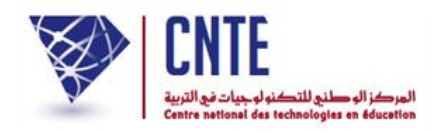

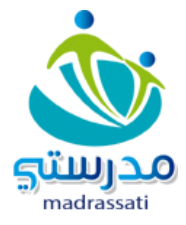

# *Support d'installation de l'application mobile « Madrassati »*

# Préparation de l'environnement

## Merci de suivre les instructions suivantes :

*1- Allez sur paramètres de votre téléphone*

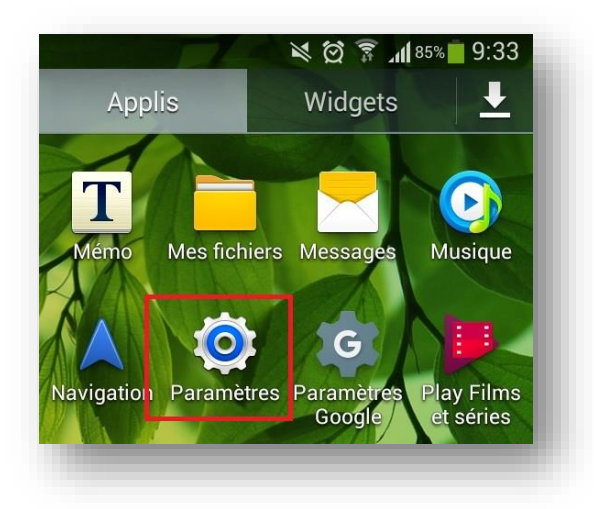

*2- Dans paramètres allez dans la section sécurité*

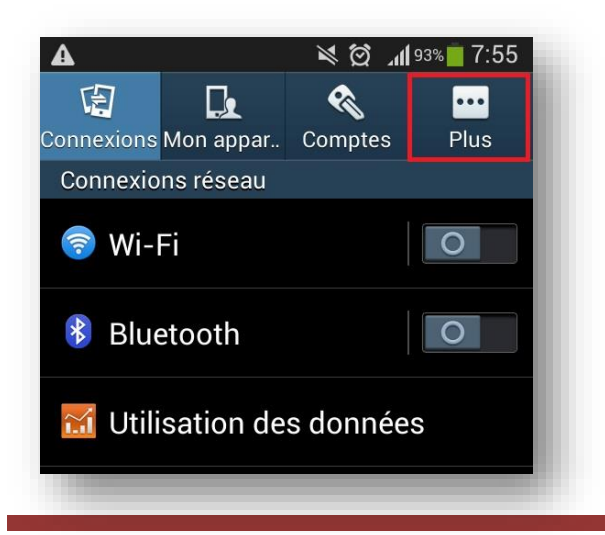

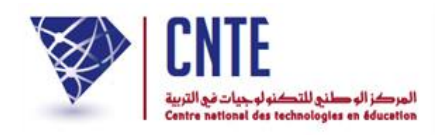

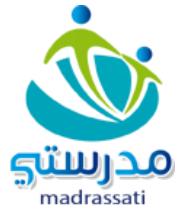

### *3- Cliquez sur sécurité*

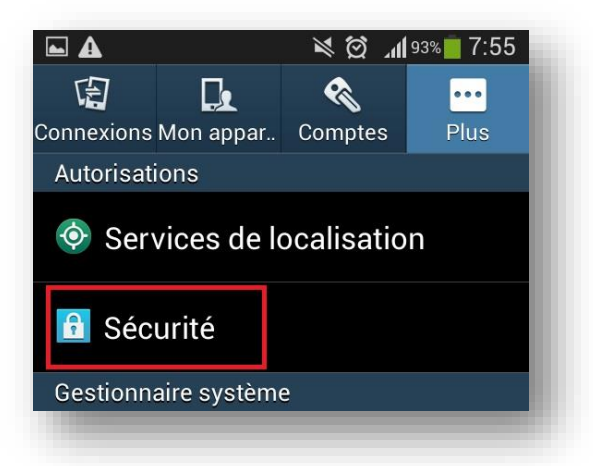

#### *4- cochez « sources inconnues »*

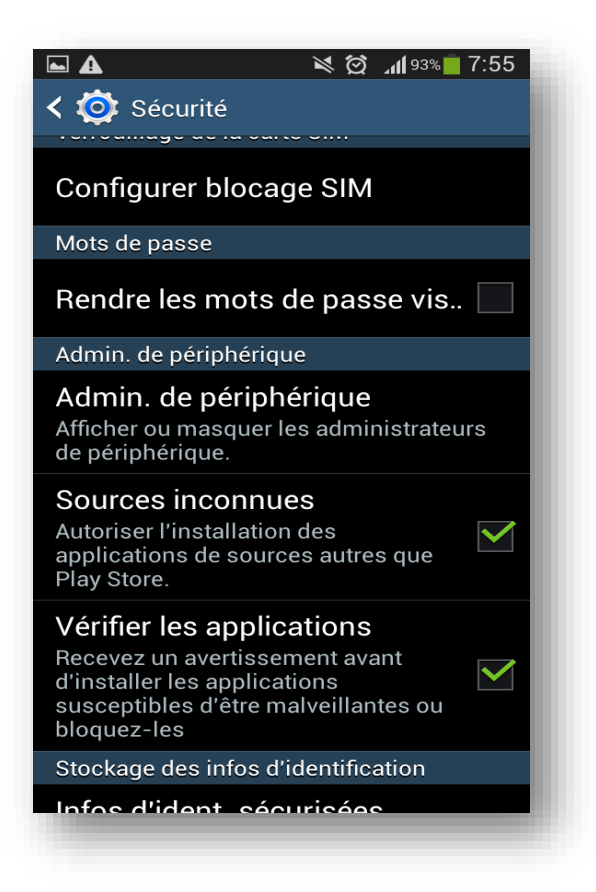

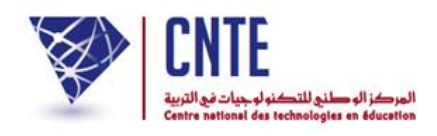

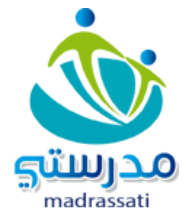

# Installation de l'application

Deux méthodes possibles pour avoir l'application sur votre smartphone.

1-Vous pouvez télécharger l'application (madrassati.apk) en mettant le lien suivant dans le navigateur de votre smartphone<http://www.ent.cnte.tn/madrassati.apk>

2-Si vous ne pouvez pas charger l'apk depuis le lien vous pouvez utiliser le câble USB adapté : Par câble USB adapté branchez votre mobile avec votre PC. Ensuite déposez le fichier APK fourni depuis votre PC sur le répertoire Download de votre téléphone (remarque vous pouvez le mettre sur un autre répertoire mais souvenez-vous surtout du chemin)

*Étape1 : Chargement de l'apk sur le téléphone*

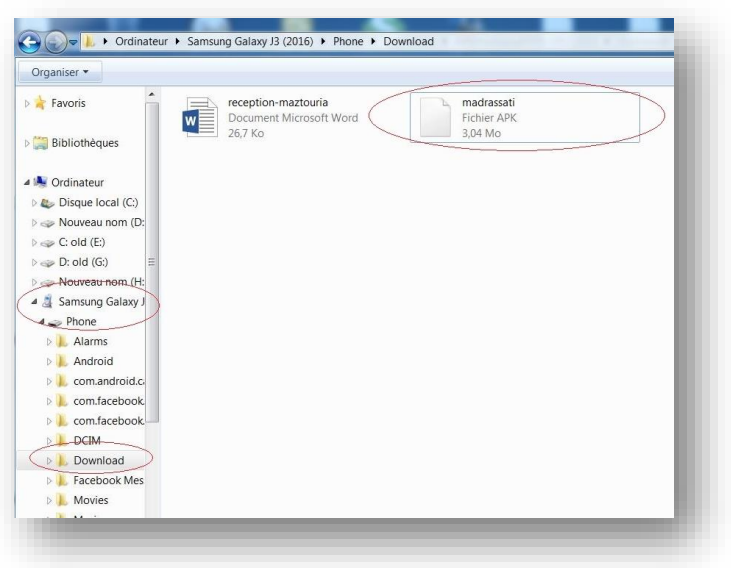

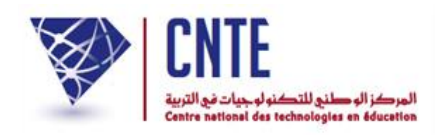

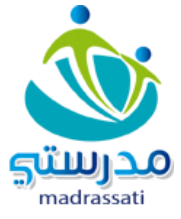

*Étape2 : Allez sur le dossier des répertoires « Mes fichier » ou son équivalent*

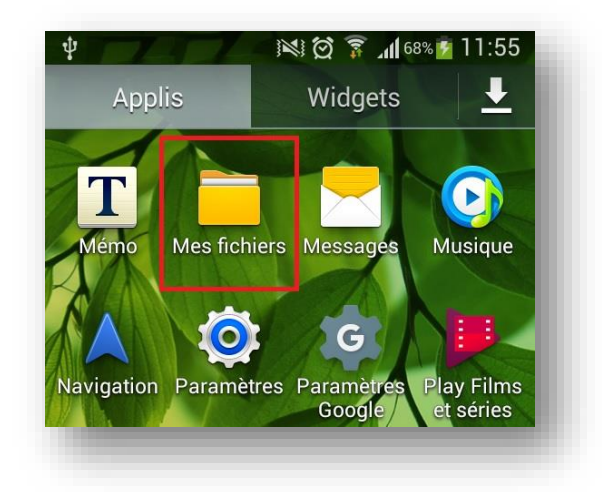

*Étape3 : Choisir le répertoire dans lequel vous avez copié le fichier APK. Ici il se trouve sous tous les fichiers > Download*

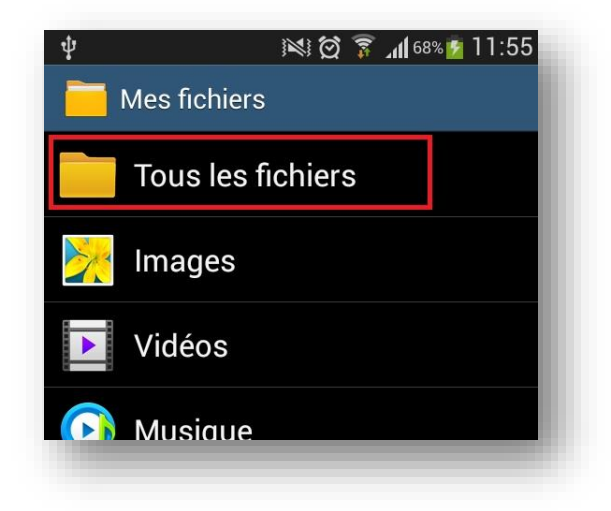

*Étape4 : Allez sur l'arborescence concernée*

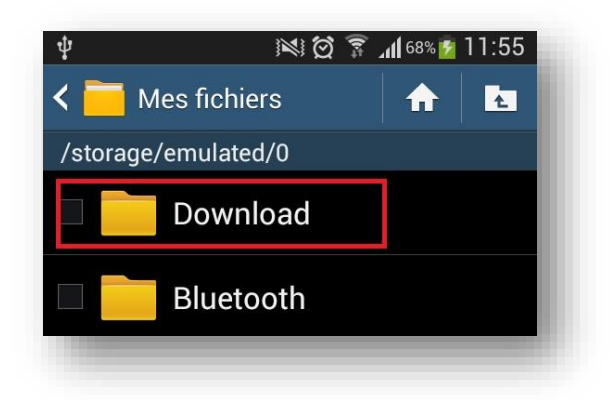

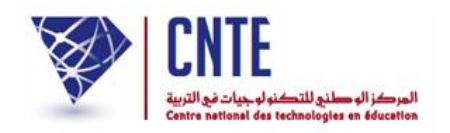

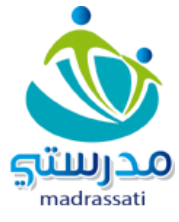

*Étape5 : Liste des apk disponibles sur votre smatphone*

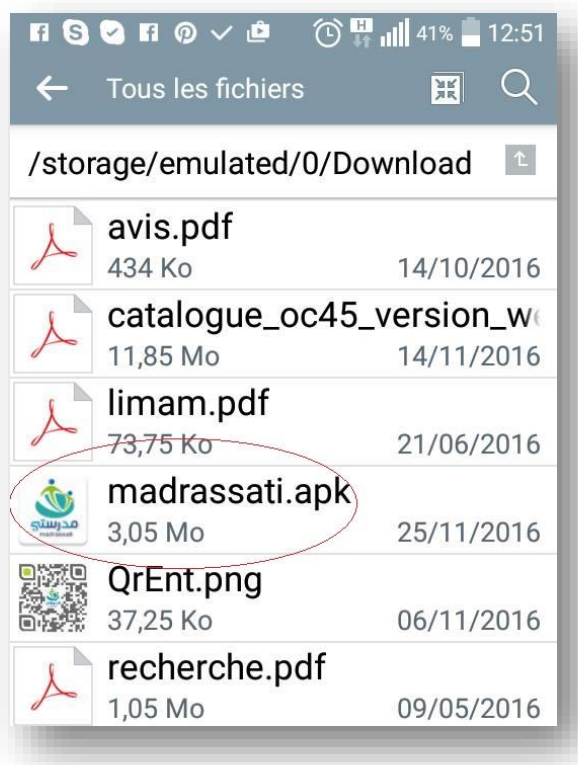

![](_page_5_Picture_0.jpeg)

![](_page_5_Picture_2.jpeg)

### *Étape6 : Lancer l'installation en double cliquant sur l'application*

![](_page_5_Picture_28.jpeg)

![](_page_6_Picture_0.jpeg)

![](_page_6_Picture_2.jpeg)

*Étape7 : installation de l'application*

![](_page_6_Picture_42.jpeg)

*Étape8 : Vous y êtes !! à la fin de l'installation vous pouvez ouvrir votre application Mobile* 

![](_page_6_Picture_6.jpeg)

![](_page_7_Picture_0.jpeg)

**الجمهورية التونسية وزارة التربية المركز الوطني للتكنولوجيات في التربية**

![](_page_7_Picture_2.jpeg)

### *Étape9 : Votre application Madrassati*

![](_page_7_Picture_4.jpeg)

**NB : Version actuellement adaptée pour Android seulement.**

![](_page_8_Picture_0.jpeg)

![](_page_8_Picture_2.jpeg)

# **Une version démo est mise à votre disposition, pour la découvrir, vici les étapes à suivre:**

- الوالية : صفاقس 1 املدرسة : املدرسة التجريبية الصفة : تلميذ أو ولي االسم : demo اللقب : demo
	- : ֦֧֦֧֦ كلمة السر demo